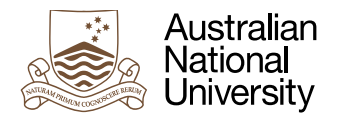

## **How to upload a second or subsequent draft to the ANU Academic Skills Appointments Wattle site**

- 1. Go to the Turnitin space "Upload your draft for your appointment Part 1". There, you will see your previous draft.
- 2. On the right hand side of the information about your draft, click on "Submit Paper"

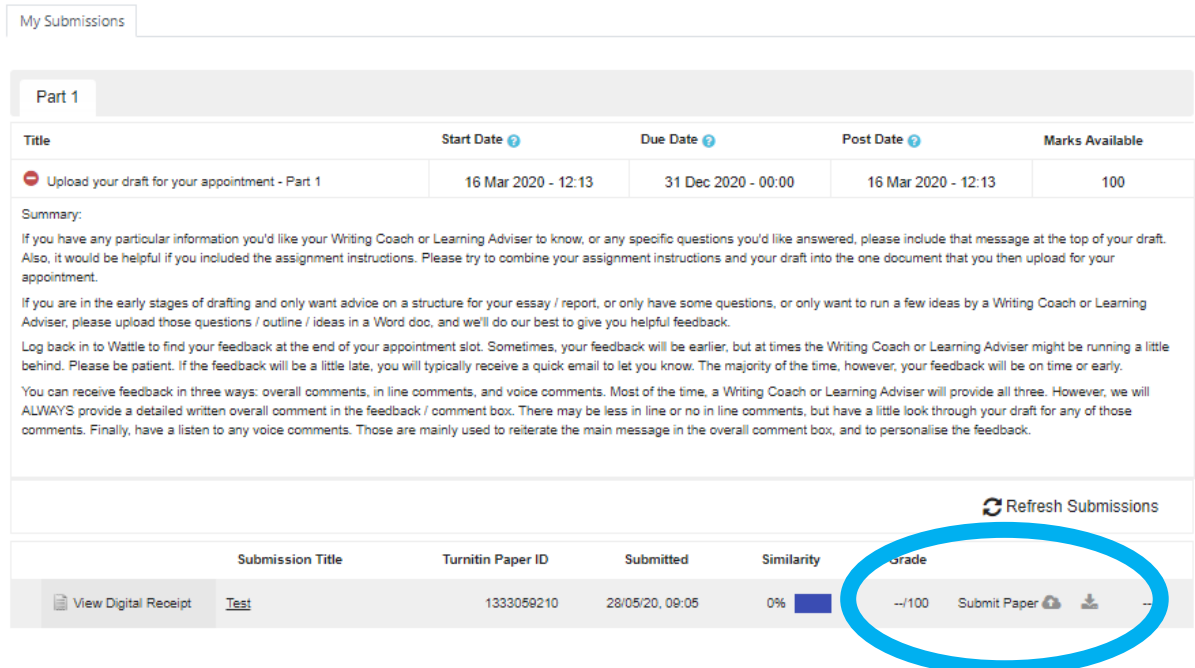

3. Upload your next draft, and click on "Resubmission" at the bottom of the screen

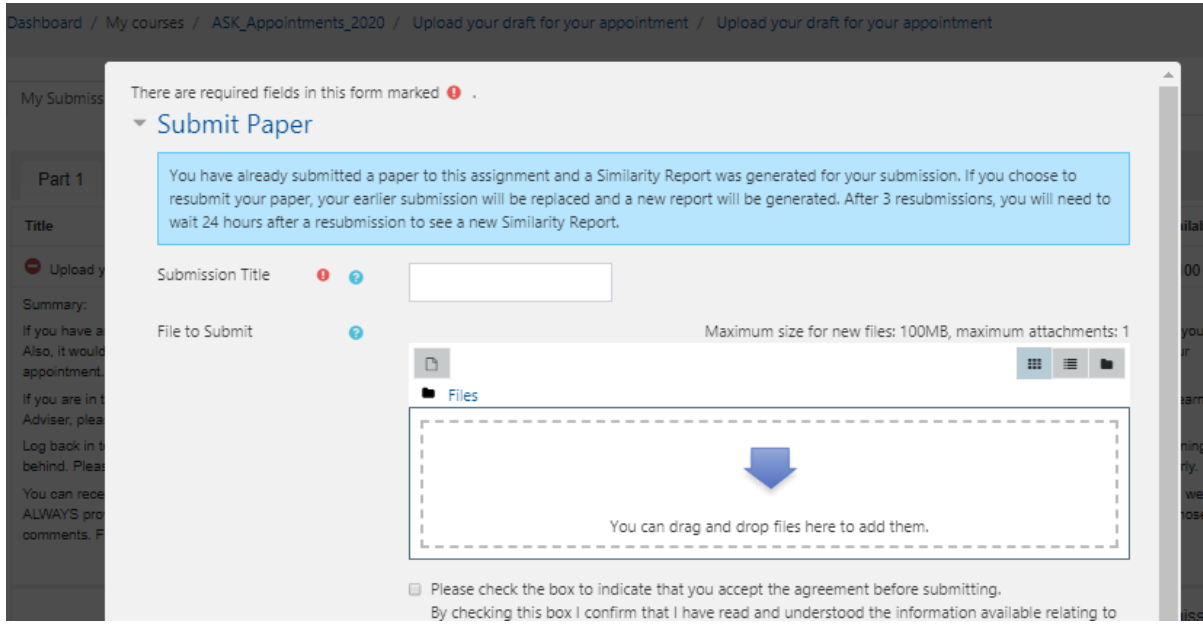

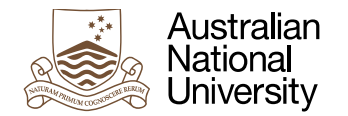

writing by the course convener in the course

- . is produced for the purposes of this assessme assessment in any other context, except when convener;
- · gives appropriate acknowledgement of the id of others insofar as these have been used;
- . in no part involves copying, cheating, collusio

Assessment is anonymous where appropriate an

The University takes academic misconduct seriou University Academic Misconduct Rules.

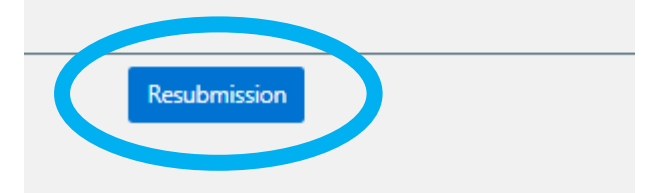

4. Refresh the upload space, and you will see your new draft. Click on the title of the draft to open and review it.

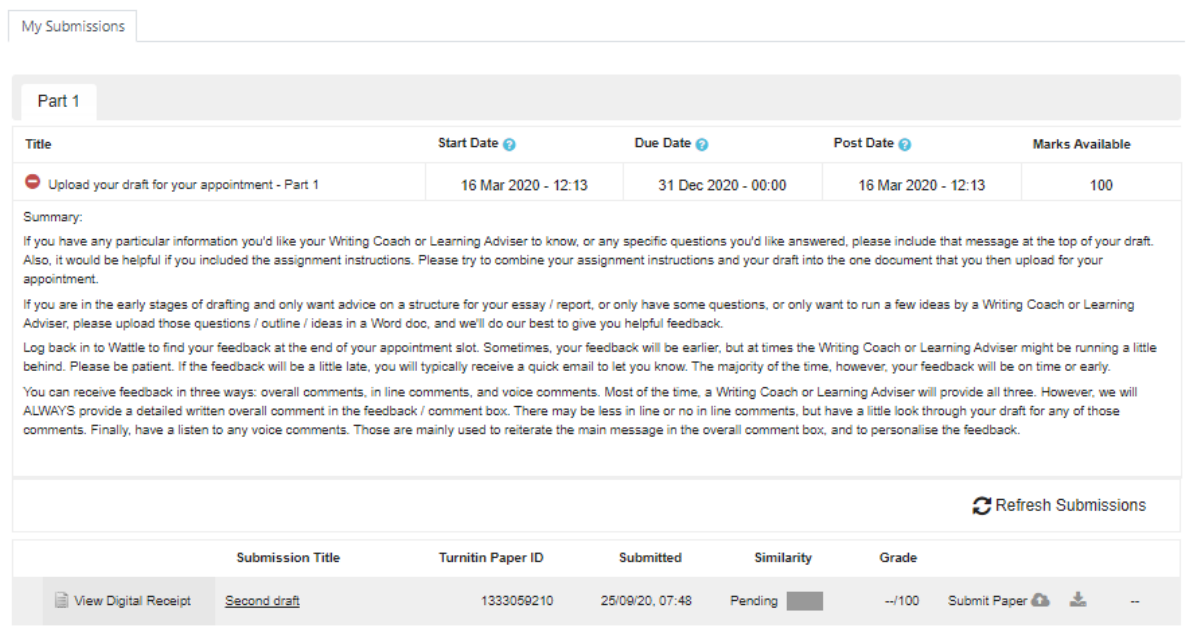

5. Note that if you have already uploaded more than 3 drafts, you will need to wait 24 hours to see your latest draft. However, the Academic Skills staff are able to see your latest draft immediately, no matter how many drafts you have uploaded.